Printed in <country> 03/2004 © 2004 Hewlett-Packard Company Windows® is a registered trademark of Microsoft Corporation.

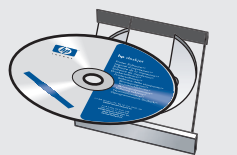

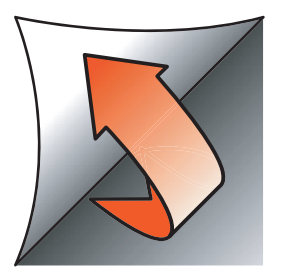

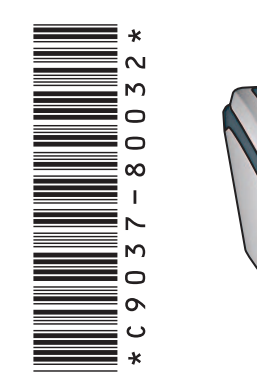

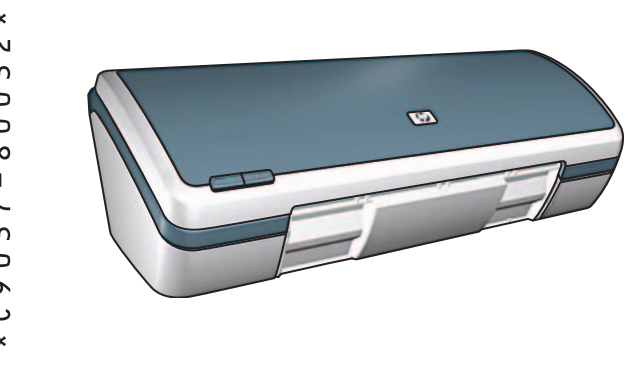

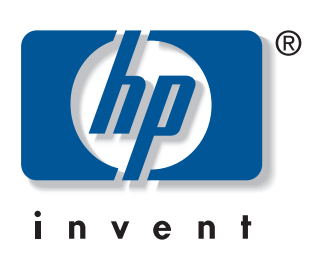

Schließen Sie das USB-Kabel an.✽ Connectez le câble USB.\* nicht enthalten.

# **Windows**

**7**

**6**

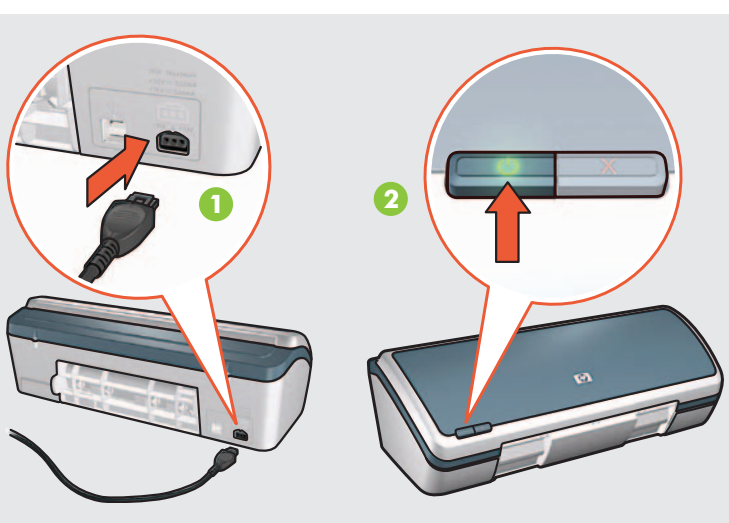

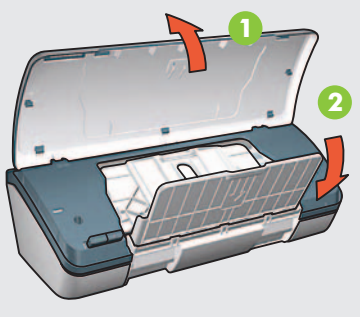

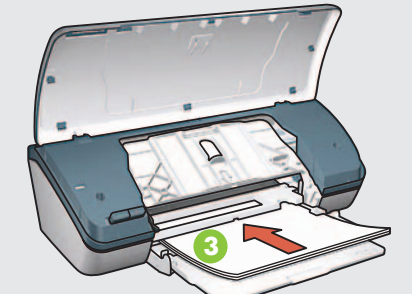

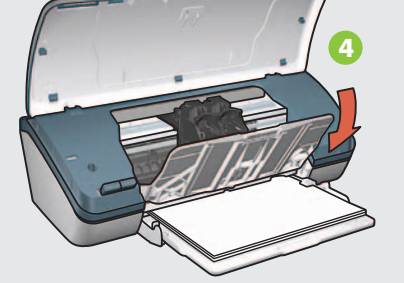

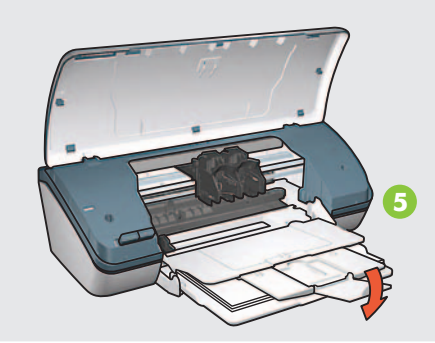

Setzen Sie die Tintenpatronen ein. Setzen Sie die obere Abdeckung.  $\boldsymbol{Q}$ Drücken Sie diese fest hinein.

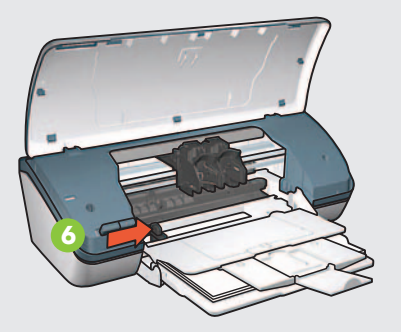

**Entfernen Sie die pinkfarbene Schutzfolie.** 

Schließen Sie das mitgelieferte Netzkabel an und schalten Sie den Drucker ein.\*

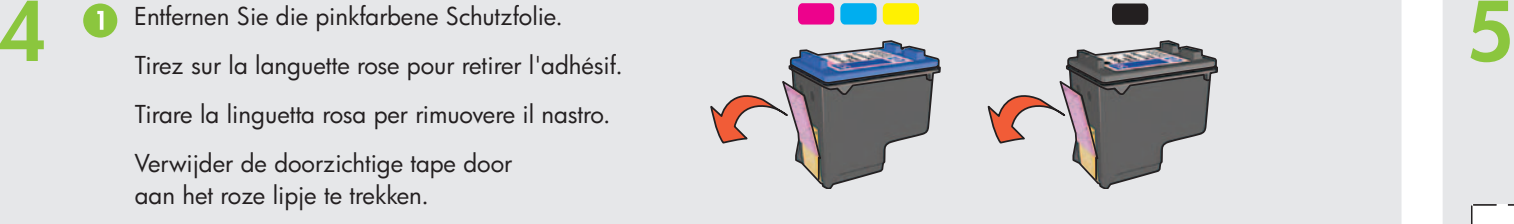

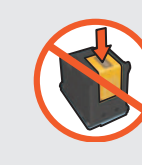

Warten Sie auf die Anzeige zum erfolgreichen Abschluss der Installation.

Fermez le capot supérieur.

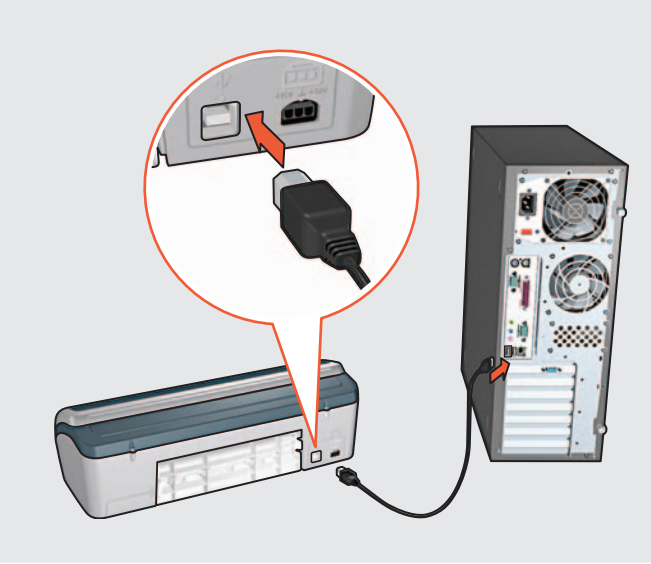

Legen Sie die CD ein und befolgen Sie die angezeigten Anweisungen. Insérez le CD, puis suivez les instructions à l'écran. Inserire il CD e seguire le istruzioni che compaiono sullo schermo. Plaats de cd in het cd-rom-station en volg de instructies op het scherm.

Branchez le cordon d'alimentation fourni, puis mettez l'imprimante sous tension.✽

**1** Entfernen Sie das Verpackungsmaterial.<br>Retirez les matériaux d'emballage. Retirez les matériaux d'emballage. Rimuovere il materiale d'imballaggio. Verwijder het verpakkingsmateriaal.

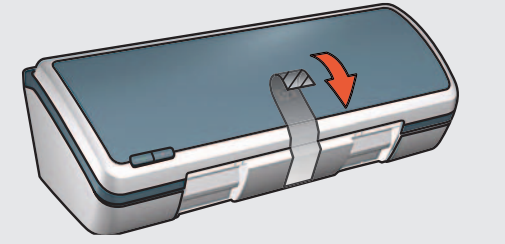

**3** Legen Sie weißes Papier ein. Schieben Sie die Papierführung fest gegen das Papier. Chargez du papier blanc. Faites glisser le guide du papier contre le papier. Caricare carta comune. Far scorrere la guida della carta fino a toccare il bordo della carta stessa. Plaats wit papier in de printer. Schuif de papiergeleider stevig tegen het papier aan.

> **Berühren/entfernen Sie den Kupferstreifen nicht. Ne touchez pas et ne retirez pas la bande de cuivre. Non toccare o rimuovere la striscia di rame. Zorg ervoor dat u de koperen strip niet aanraakt of lostrekt.**

**HP** Deskjet 3840 series **Setup-Poster Poster d'installation Poster d'installazione Installatieposter**

Attendez que l'écran Félicitations s'affiche.

- ✽ Sie müssen das mitgelieferte Netzkabel verwenden.
- ✽ Vous devez utiliser le cordon d'alimentation fourni.
- ✽ Utilizzare il cavo di alimentazione fornito.
- ✽ Gebruik hiervoor alleen het meegeleverde netsnoer.

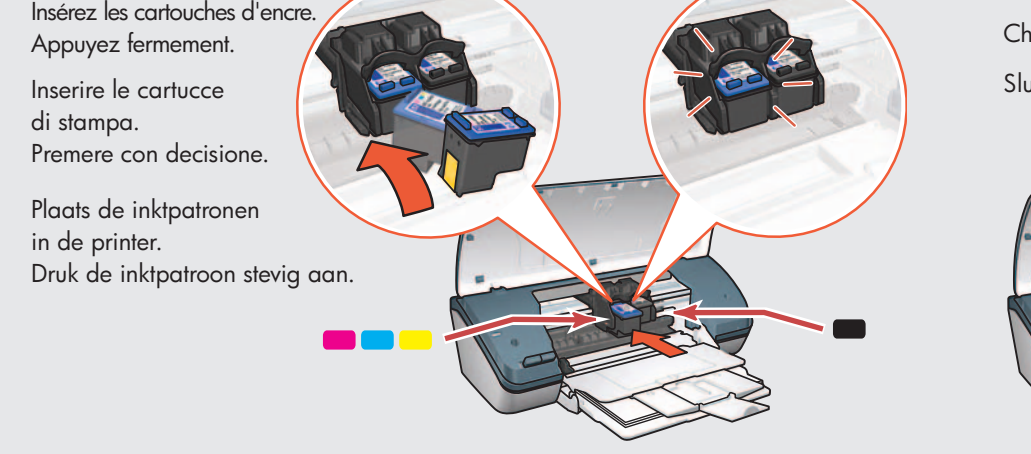

- ✽ Ein USB-Kabel ist möglicherweise im Lieferumfang des Druckers
- ✽ Votre imprimante peut être livrée sans câble USB.
- ✽ Il cavo USB potrebbe non essere fornito con la stampante.
- ✽ Mogelijk is er geen USB-kabel bij de printer meegeleverd.

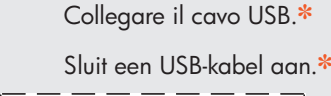

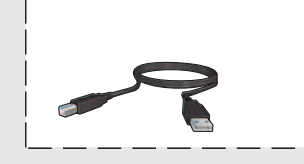

Chiudere il coperchio superiore. Sluit de bovenklep.

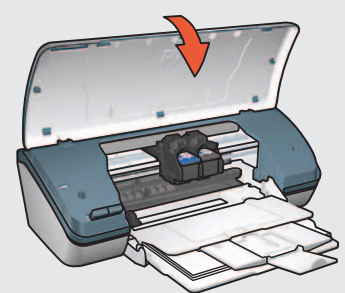

Collegare il cavo di alimentazione e accendere la stampante.✽

Attendere che compaia lo schermo di congratulazioni.

Tirare la linguetta rosa per rimuovere il nastro. Verwijder de doorzichtige tape door

aan het roze lipje te trekken.

Sluit het meegeleverde netsnoer aan en zet de printer aan.✽

Wacht totdat het felicitatiescherm verschijnt.

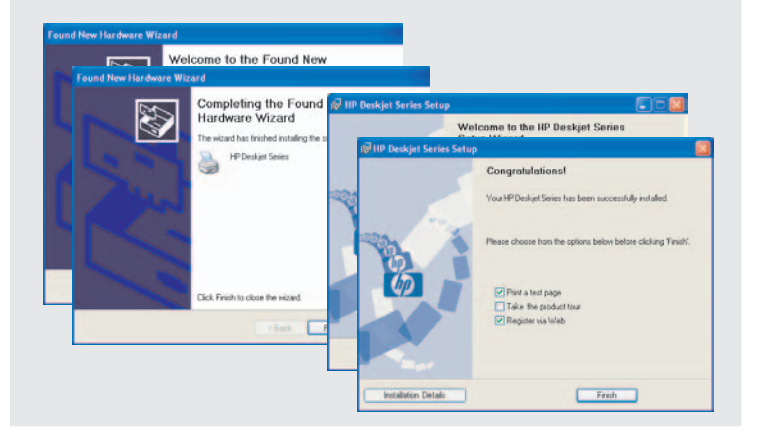

www.hp.com/support

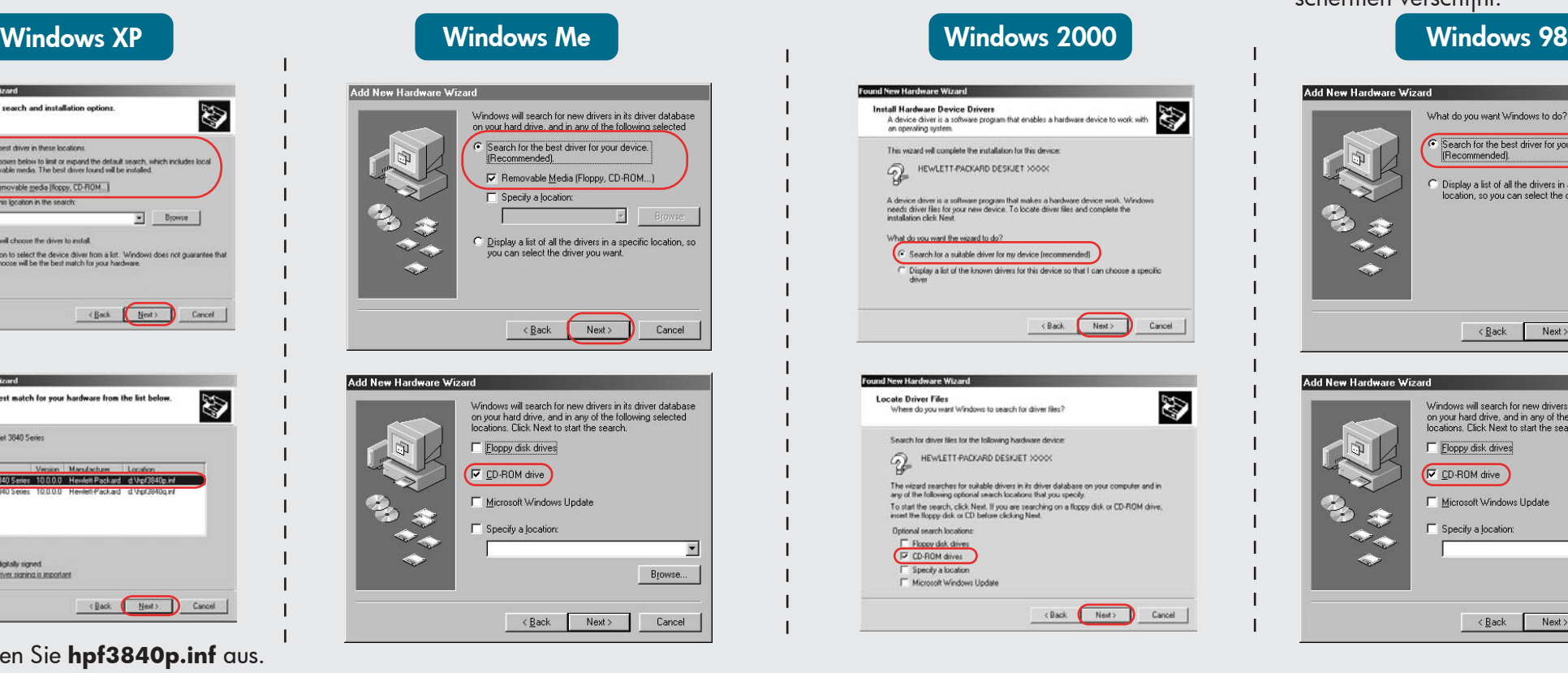

#### **Keine Anzeige?**

- 1. Klicken Sie auf **Start** und wählen Sie **Ausführen**.
- 2. Klicken Sie auf **Durchsuchen**.
- 3. Wählen Sie **SHPPP CD** in der Dropdown-Liste **Suchen in**.
- 4. Wählen Sie **Setup** und klicken Sie auf **Öffnen**.
- 5. Klicken Sie auf **OK** und befolgen die die angezeigten Anweisungen.

- 2 Tritt das Problem weiterhin auf, gehen Sie wie folgt vor:
- 1. Nehmen Sie die CD aus dem CD-ROM-Laufwerk. Lösen Sie das Druckerkabel vom Computer.
- 2. Starten Sie den Computer neu.
- 3. Deaktivieren Sie vorübergehend Ihre Firewall bzw. schließen Sie Ihre Antivirus-Software. Starten Sie diese Programme nach der Druckerinstallation neu.
- 4. Legen Sie die CD mit der Druckersoftware in das CD-ROM-Laufwerk ein und befolgen Sie die Anweisungen zum Installieren der Druckersoftware.
- 5. Starten Sie nach Abschluss der Installation den Computer neu.

#### **Wenn die Installation fehlschlägt...**

- 1. Retirez le CD du lecteur de CD-ROM, puis débranchez le câble de l'imprimante de l'ordinateur.
- 2. Redémarrez l'ordinateur.
- 3. Désactivez ou fermez temporairement tout pare-feu logiciel ou programme antivirus. Relancez ces programmes une fois l'imprimante installée.
- 4. Insérez le CD du logiciel d'impression dans le lecteur de CD-ROM, puis suivez les instructions à l'écran pour installer le logiciel.
- 5. Une fois l'installation terminée, redémarrez l'ordinateur.

führen Sie die angezeigten Schritte aus. Erscheint einer dieser Bildschirme,

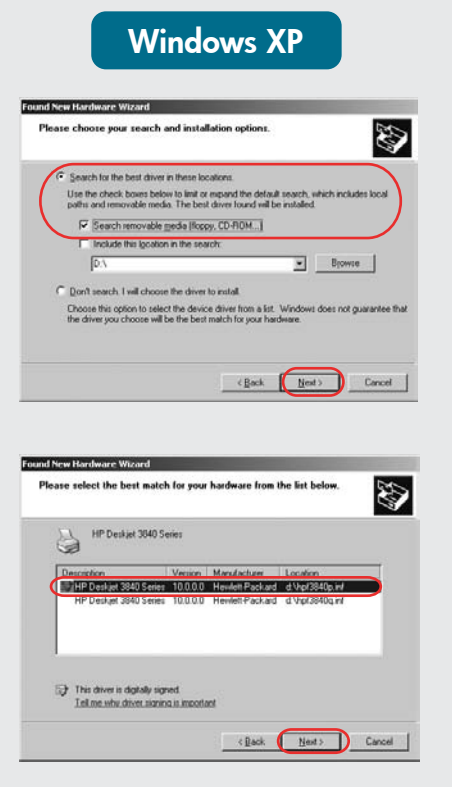

Wählen Sie **hpf3840p.inf** aus.

**Aucun écran ?**

1. Cliquez sur le bouton **Démarrer**, puis sélectionnez **Exécuter**.

2. Cliquez sur **Parcourir**.

3. Sélectionnez **HPPP CD** dans la liste déroulante **Rechercher dans**. 4. Sélectionnez **Setup**, puis cliquez sur le bouton **Ouvrir**.

5. Cliquez sur **OK**, puis suivez les instructions à l'écran.

- 1. Rimuovere il CD dall'unità CD-ROM del computer e scollegare il cavo della stampante dal computer.
- 2. Riavviare il computer.
- 3. Disabilitare temporaneamente ogni software firewall o anti-virus. Una volta installata la stampante, si potranno riattivare questi software.
- 4. Inserire il CD del software della stampante nell'unità CD-ROM del computer e seguire le istruzioni che che compaiono sullo schermo.
- 5. Una volta completata l'installazione, riavviare il computer.

**En cas d'échec de l'installation...**

Si le problème persiste, procédez comme suit :

suivez les instructions indiquées. Si l'un des écrans suivants s'affiche,

1 Prüfen Sie, ob: Vérifiez les points suivants : Verificare che: Controleer het volgende:

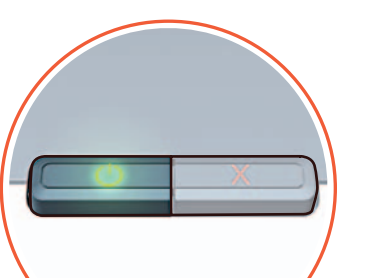

### **Non compare alcuno schermo?**

Benötigen Sie weitere Hilfe? Besoin d'aide ? Serve ancora aiuto? Meer hulp nodig?

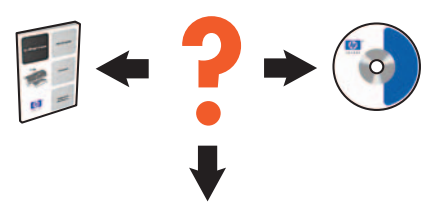

- 1. Fare clic sul pulsante Start, quindi selezionare **Esegui**.
- 2. Fare clic sul pulsante **Sfoglia**.
- 3. Selezionare **HPPP CD** nell'elenco a discesa **Cerca in**.
- 4. Selezionare **Setup**, quindi fare clic sul pulsante **Apri**.
	- 5. Fare clic su **OK**, quindi seguire le istruzioni sullo schermo.

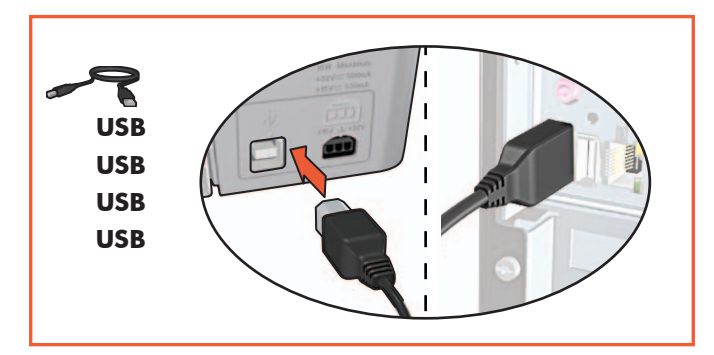

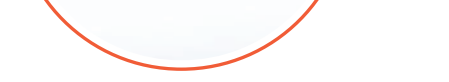

Der Drucker eingeschaltet ist. L'imprimante est allumée. Die Kabel korrekt angeschlossen sind. La stampante sia accesa. Is de printer ingeschakeld? Il cavo sia correttamente e saldamente inserito. Zijn de kabels goed aangesloten?

Les câbles sont correctement branchés.

**Se l'installazione non riesce...**

Se il problema persiste, seguire la procedura sotto riportata:

seguire la procedura illustrata. Se compare uno dei seguenti schermi,

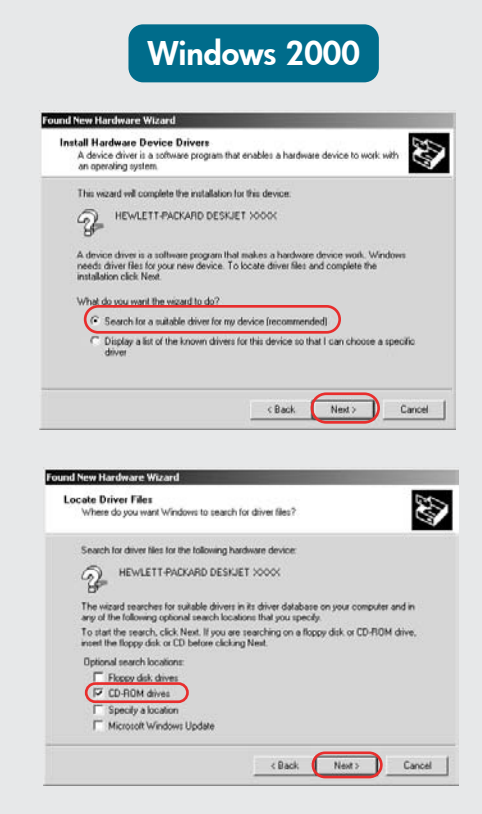

Select **hpf3840p.inf**. Selezionare **hpf3840p.inf**. Selecteer **hpf3840p.inf**.

beschreven als een van de volgende schermen verschijnt. Volg de stappen die hieronder worden

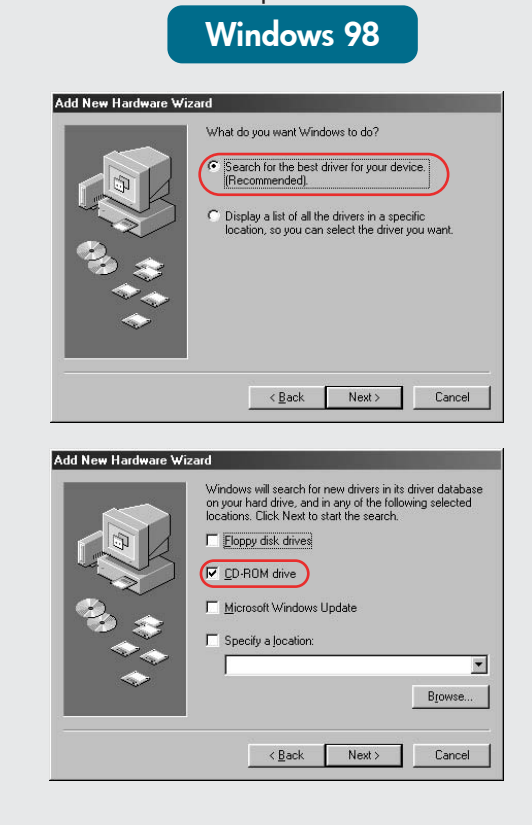

### **U ziet geen schermen?**

- 1. Klik op de knop **Start** en kies **Uitvoeren**.
- 2. Klik op de knop **Bladeren**.
- 3. Selecteer **HPPP CD** in de vervolgkeuzelijst Zoeken in.
- 4. Selecteer **Setup** en klik op de knop **Openen**.
- 5. Klik op **OK** en volg de instructies op het scherm.

1. Verwijder de cd uit het cd-rom-station van de computer en koppel vervolgens de printerkabel los van de computer.

## 2. Start de computer opnieuw.

- 3. Schakel tijdelijk de softwarefirewall uit of sluit de antivirussoftware af. Start deze programma's opnieuw zodra de printer is geïnstalleerd.
- 4. Plaats de cd met printersoftware in het cd-rom-station van de computer en volg de instructies op het scherm.
- 5. Wacht totdat installatie is voltooid en start de computer vervolgens opnieuw.

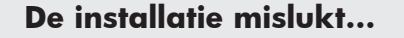

Als het probleem aanhoudt, voert u de volgende stappen uit: